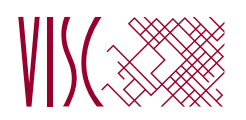

 $\sqrt{ }$ 

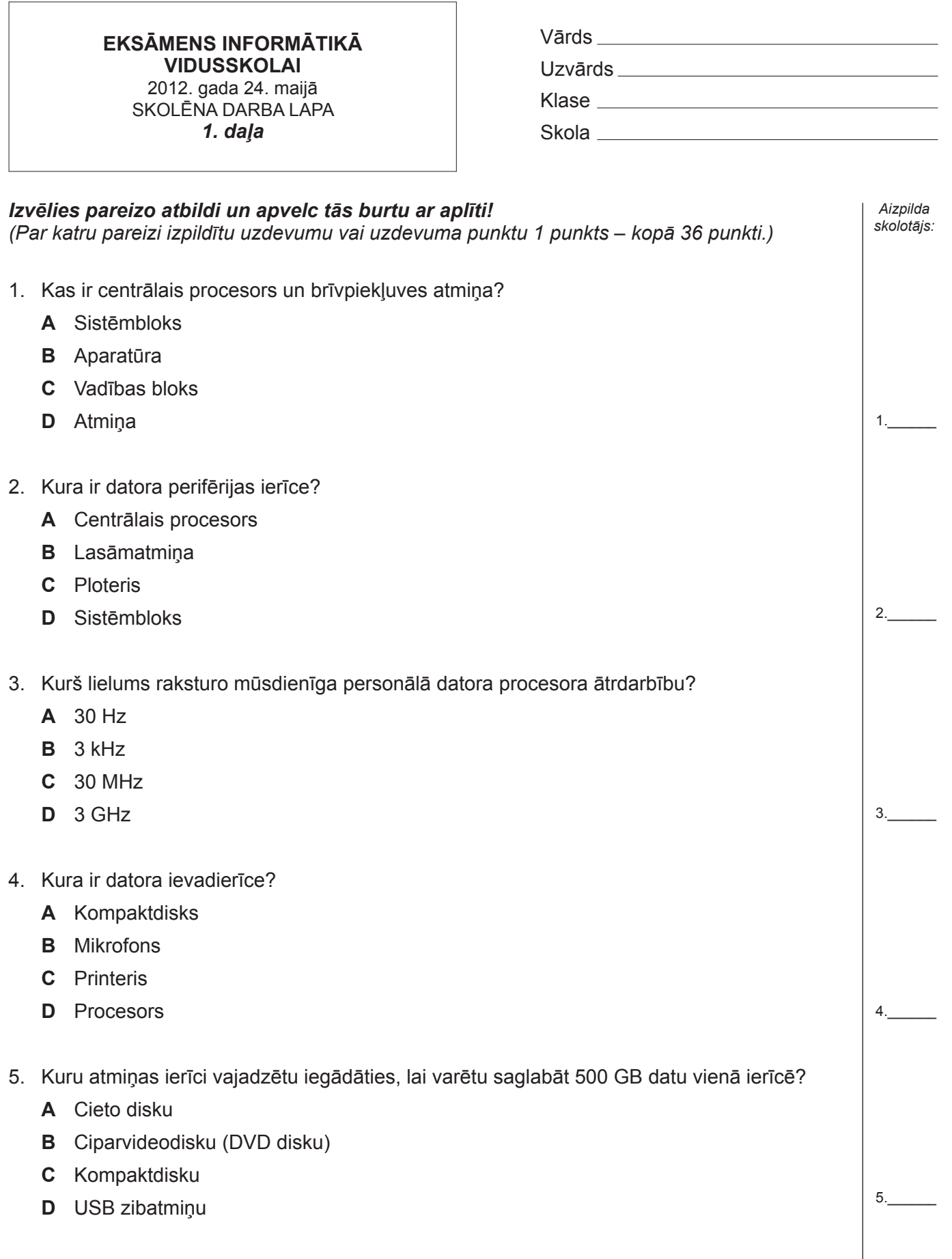

6. Kurš apgalvojums ir patiess? **A** *Microsoft Windows 7* un *Microsoft Visual Basic 2010 Express* ir vienas operētājsistēmas divas versijas **B** *Linux* operētājsistēmai ir tikai viena versija **C** Vienai operētājsistēmai ir nepieciešamas dažādas versijas, lai varētu strādāt gan ar *Microsoft Office*, gan ar *OpenOffice* **D** Vienas operētājsistēmas dažādās versijas var saturēt atšķirīgu iekārtu dziņus 7. Ar kurām lietojumprogrammām, visticamāk, tika strādāts, ja internetā meklēja informāciju par upju piesārņojumu un atrastos datus sakārtoja un attēloja diagrammā? **A** Ar tīmekļa pārlūkprogrammu un izklājlapu lietotni **B** Ar *Google* un teksta apstrādes lietotni **C** Ar meklētājprogrammu un attēlu apstrādes lietotni **D** Ar tīmekļa pārlūkprogrammu un attēlu apstrādes lietotni 8. Kurš apgalvojums par datorbāzētu sistēmu izstrādi ir patiess? **A** Sistēmas izstrāde sākas ar programmēšanu **B** Sistēmas analīze seko pēc testēšanas **C** Sistēmas izstrāde sākas ar analīzi **D** Sistēmas analīze seko pēc programmēšanas 9. Kurš apgalvojums ir patiess? **A** Lokālajā tīklā var būt tikai viens serveris **B** Lokālajā tīklā datori var būt savienoti tikai ar vadiem **C** Teritoriālais tīkls ir daļa no lokālā tīkla **D** Lokālajā tīklā saslēgti datori var izmantot vienu printeri 10. Kas ir kopīgs iekštīklam un ārtīklam? **A** Abi šie tīkli izmanto tikai bezvadu tehnoloģijas **B** Abos tīklos izmanto TCP/IP protokolu **C** Abiem tīkliem ir vieni un tie paši lietotāji **D** Abi šie tīkli ir lokālie tīkli 11. Kas no uzskaitītā **nav** valsts informācijas sistēma? **A** Transportlīdzekļu navigācijas sistēma **B** Valsts izglītības informācijas sistēma **C** Iedzīvotāju reģistrs **D** Uzņēmumu reģistrs  $6$ 7.\_\_\_\_\_\_ 8.\_\_\_\_\_\_  $9$ 10.\_\_\_\_\_\_ 11.\_\_\_\_\_\_

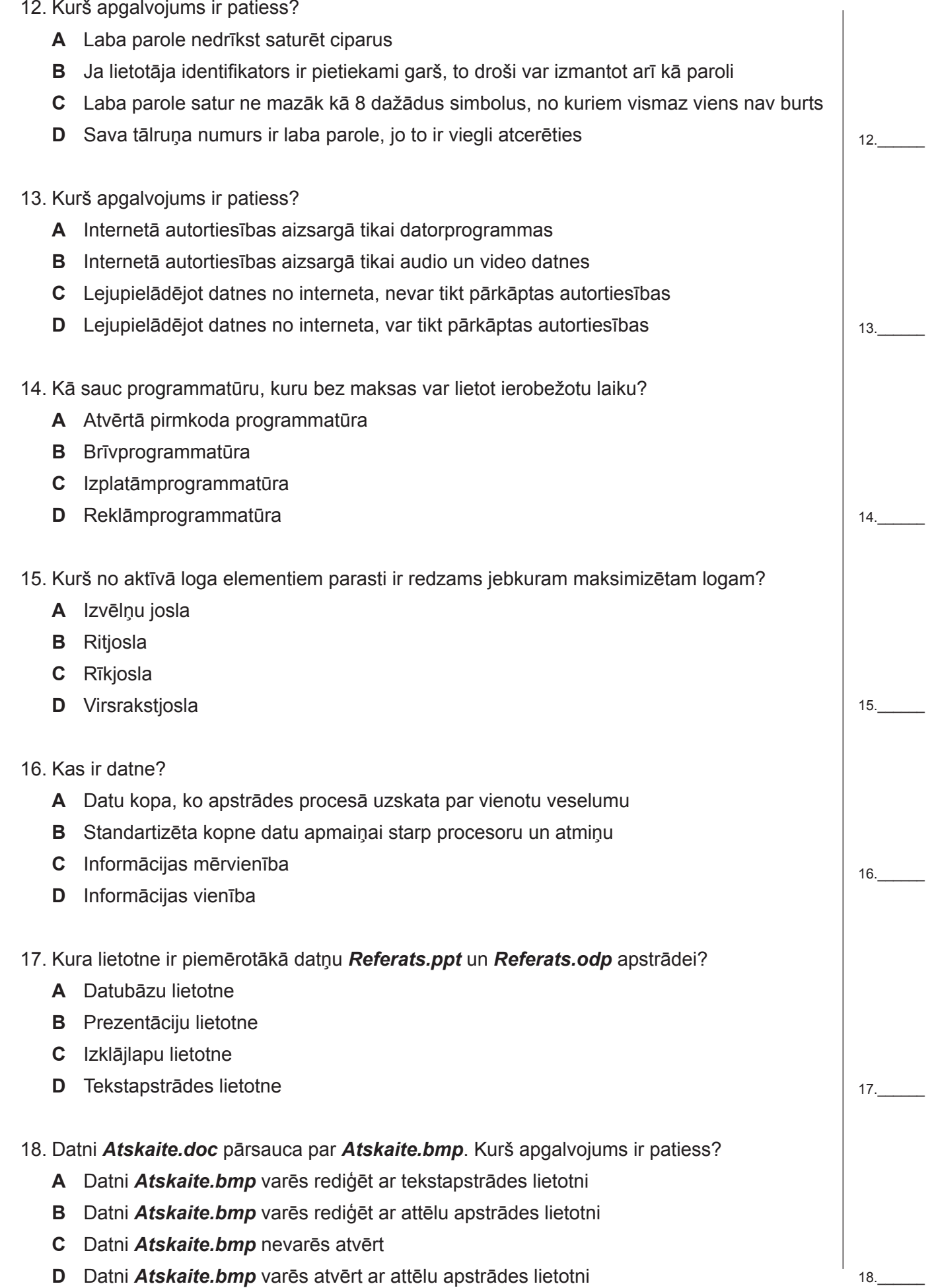

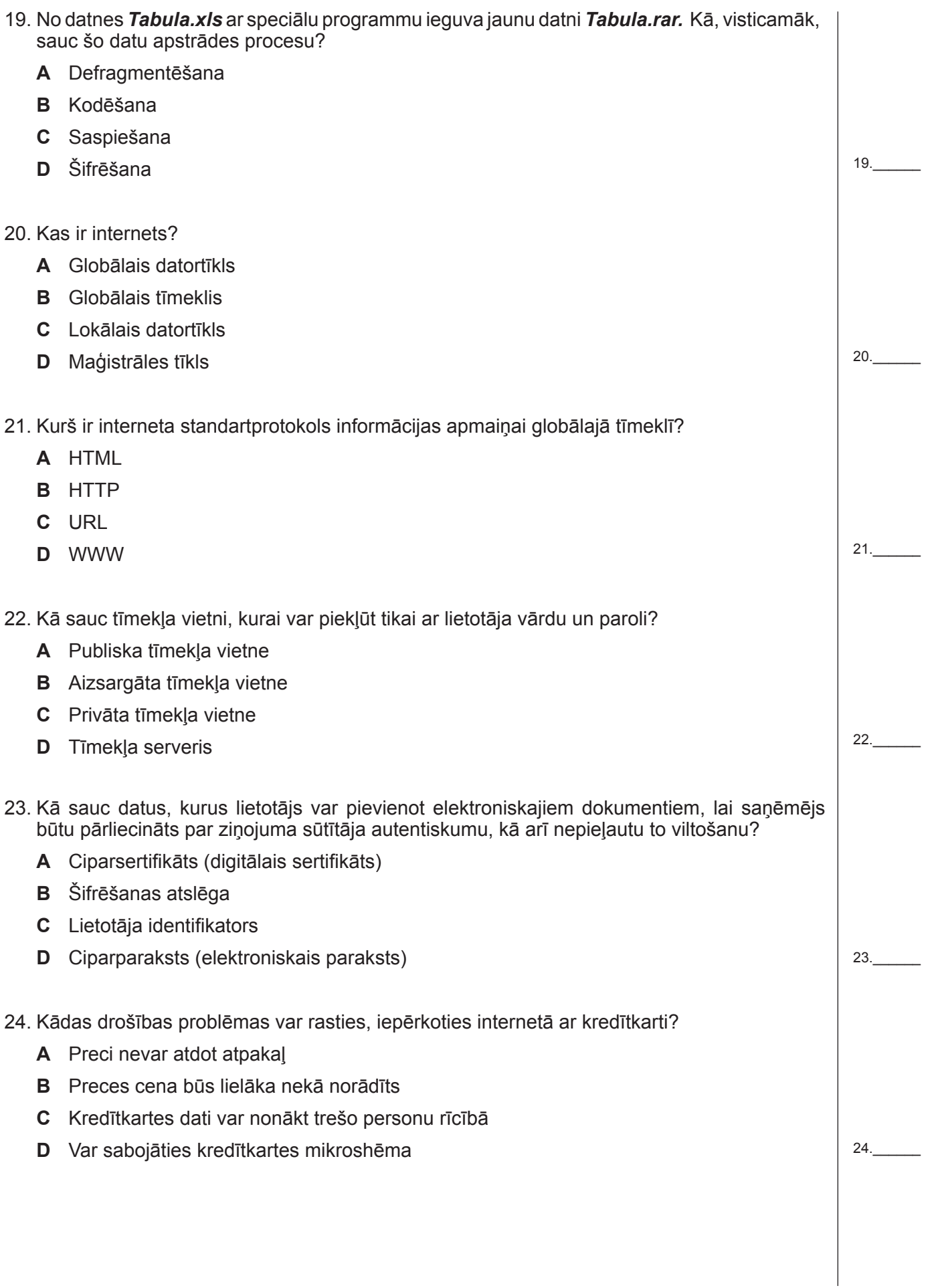

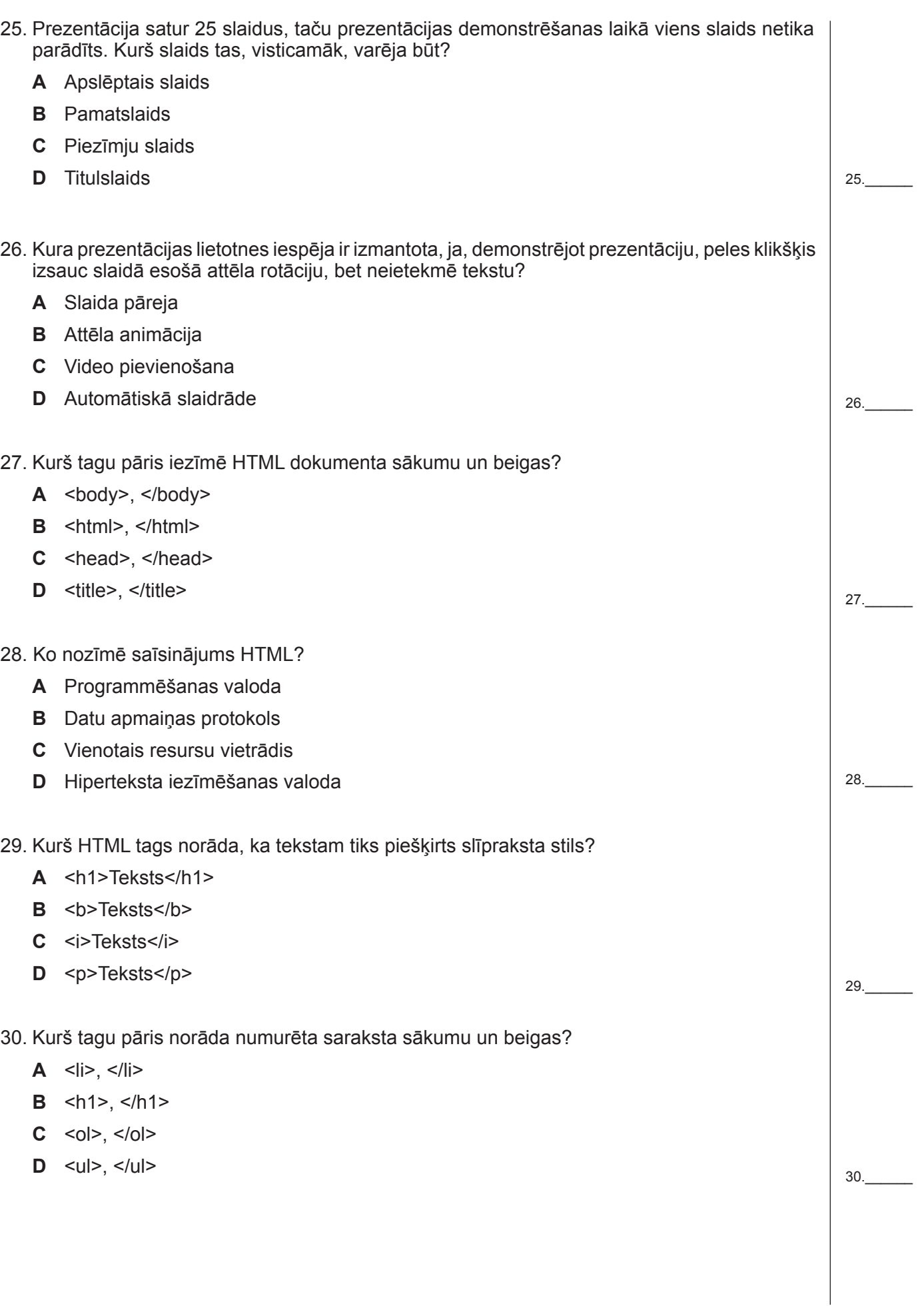

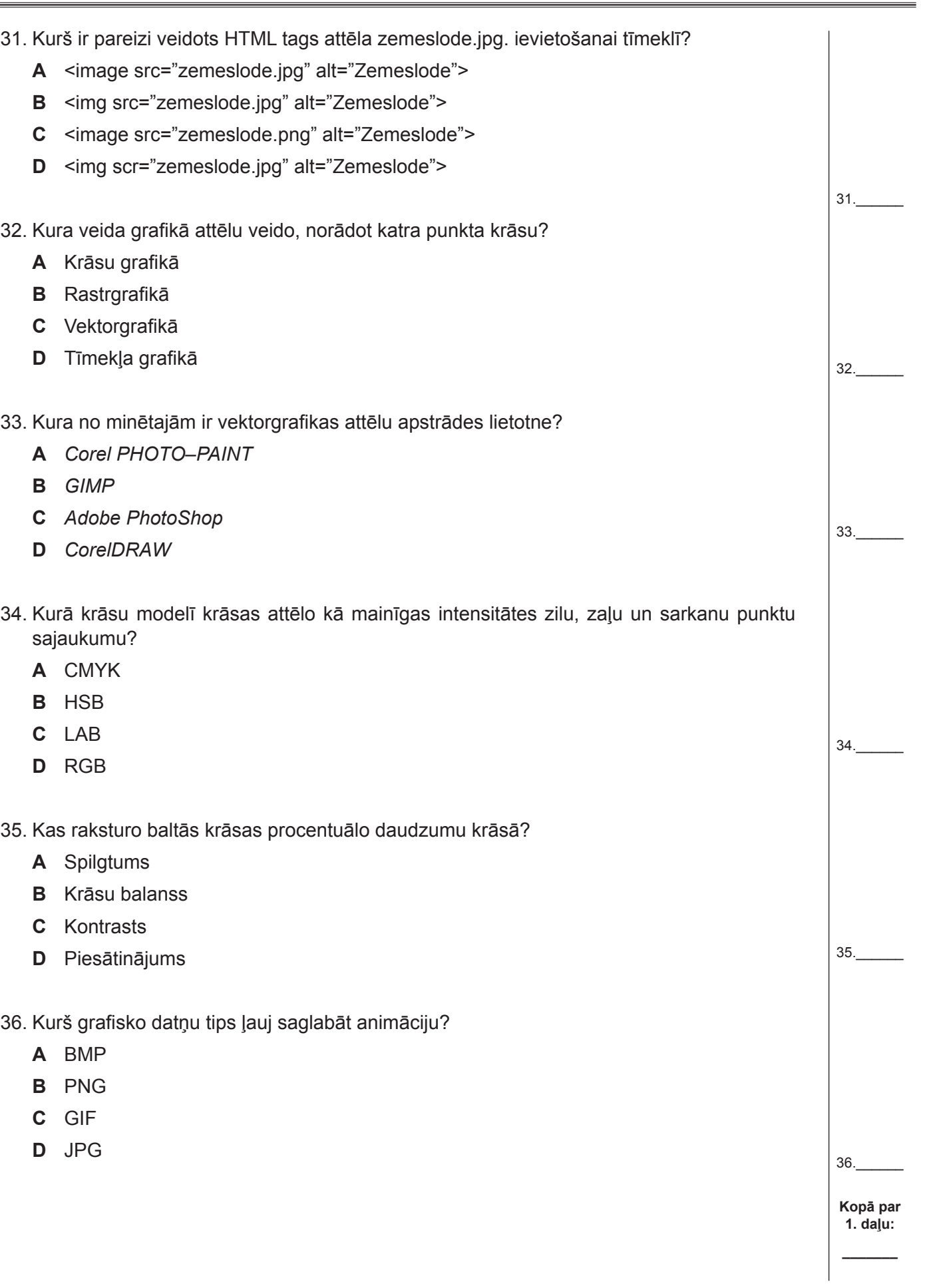

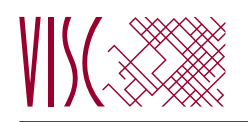

2012. gada 24. un 25. maijā SKOLĒNA DARBA LAPA *2. daļa, 1. variants*

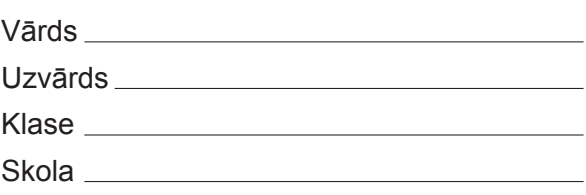

# *2. daļa – darbs ar teksta apstrādes lietotni*

*(Par katru pareizi izpildītu uzdevumu 1 punkts – kopā 32 punkti.)*

Visas darbības jāveic mapē *3\_Modulis*, kas atrodas skolotāja norādītajā vietā.

- 1. Atvērt dokumentu *Janvaris*, saglabāt *rtf (Rich Text Format)* formātā un aizvērt dokumentu.
- 2. Atvērt dokumentu *Marts* un mainīt tā orientāciju uz portretorientāciju.
- 3. Dokumentā *Marts* iestatīt šādus dokumenta malu izmērus: augšā un apakšā 2,5 cm, kreisajā pusē 3,5 cm un labajā pusē 1,5 cm.
- 4. Dokumenta *Marts* sākumā izveidot jaunu rindkopu ar tekstu *Latvijas klimatiskie raksturojumi martā*.
- 5. Dokumentā *Marts* visur frāzi *ºC* aizstāt ar vārdu *grādi*.
- 6. Dokumentā *Marts* teksta rindai, kas satur vārdu *Gulbenē*, iestatīt zaļu rakstzīmju krāsu.
- 7. Dokumentu *Marts* saglabāt ar nosaukumu *Marts1* un aizvērt.
- 8. Atvērt dokumentus *Klimats* un *Maijs*.
- 9. Dokumenta *Maijs* visu tekstu dublēt dokumentā *Klimats* starp virsrakstiem *Maijs* un *Jūnijs* un aizvērt dokumentu *Maijs*. Turpināt darbu dokumentā *Klimats*.
- 10. Dokumenta *Klimats* sadaļas *Februāris* virsraksta rakstzīmju lielumu mainīt uz 15 pt.
- 11. Sadaļas *Februāris* rindkopai, kas sākas ar vārdu *Vējš*, rakstzīmēm iestatīt pasvītrojumu.
- 12. Sadaļā *Februāris* pēc vārda *nokrišniem* ievietot simbolu <sup>[\*</sup> (fonts *Wingdings*).
- 13. Sadaļas *Aprīlis* visām rindkopām iestatīt 2 cm lielu pirmās rindas atkāpi.
- 14. Sadaļas *Aprīlis* visām rindkopām iestatīt dubultu rindu atstarpi starp rindām.
- 15. Sadaļas *Aprīlis* visām rindkopām iestatīt zaļu fona krāsu.
- 16. Sadaļas *Jūnijs* visas rindkopas līdzināt pie labās malas.
- 17. Pēdējai teksta rindkopai (sākas ar vārdiem *Izmantota informācija*) izveidot apmales ar līnijas biezumu 1 pt. Saglabāt izmaiņas un aizvērt dokumentu *Klimats*.
- 18. Atvērt dokumentu *Temperatura* un sadaļā *Kā nosaka gaisa temperatūru?* samazināt meteostacijas fotogrāfijas augstumu un platumu aptuveni divas reizes. Turpināt darbu dokumentā *Temperatura*.
- 19. Sadaļā *Komforta temperatūra* dzēst melnbalto termometra attēlu.
- 20. Sadaļā *Komforta temperatūra* pārvietot un formatēt krāsaino termometra attēlu tā, lai teksts atrastos pa kreisi no tā.
- 21. Sadaļā *Komforta temperatūra* dzēst 1. tabulas pēdējo rindu.
- 22. Sadaļā *Komforta temperatūra* 2. tabulas šūnu ar tekstu *Temperatūra (FET)* apvienot ar blakus pa labi esošo tukšo šūnu.
- 23. Sadaļā *Komforta temperatūra* 2. tabulas trešajā kolonnā pārveidot tekstu tā, lai tas tiktu attēlots ar mazajiem burtiem.
- 24. Sadaļā *Komforta temperatūra* mainīt 2. tabulas ceturtās kolonnas platumu tā, lai tās katras šūnas saturs atrastos vienā rindā.
- 25. Pirms virsraksta *Laika ziņas internetā* iespraust lappuses pārtraukumu.
- 26. Sadaļā *Laika ziņas internetā* pārveidot numurēto sarakstu par aizzīmētu sarakstu ar simbolu >.
- 27. Virsraksta *Laika ziņas internetā* formātu kopēt virsrakstam *Kā nosaka gaisa temperatūru?*.
- 28. Pievienot dokumentam galveni, kas satur tavas skolas nosaukumu.
- 29. Dokumentā kājenē ievietot lappušu numurus, kas līdzināti pēc kreisās malas. Saglabāt izmaiņas un aizvērt dokumentu *Temperatura*.
- 30. Tev būs jāveic pasta sapludināšana (*Mail Merge*). Par nosūtāmo dokumentu izvēlēties vēstuli *(letter)*, kuras teksts atrodas datnē *Uzaicinajums*, bet par adresātu sarakstu – datni *Saraksts*.
- 31. Dokumenta *Uzaicinajums* iekrāsotā teksta vietā iespraust atbilstošos datu laukus no datnes *Saraksts*. Saglabāt veiktās izmaiņas.
- 32. Veikt pasta sapludināšanu, izveidojot jaunu dokumentu tā, lai tiktu sagatavotas vēstules visām datnē *Saraksts* minētajām skolām. Saglabāt jauno dokumentu ar nosaukumu *Vestules1*. Saglabāt visus atvērtos dokumentus un aizvērt tekstapstrādes lietotni.

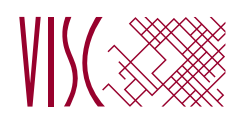

2012. gada 24. un 25. maijā SKOLĒNA DARBA LAPA *2. daļa, 2. variants*

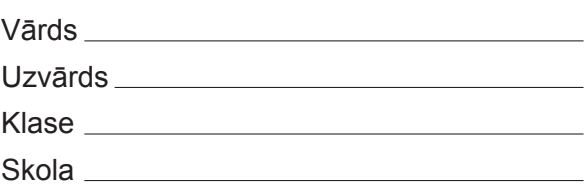

# *2. daļa – darbs ar teksta apstrādes lietotni*

*(Par katru pareizi izpildītu uzdevumu 1 punkts – kopā 32 punkti.)*

Visas darbības jāveic mapē *3\_Modulis*, kas atrodas skolotāja norādītajā vietā.

- 1. Atvērt dokumentu *Marts*, saglabāt *txt (Plain text)* formātā un aizvērt dokumentu.
- 2. Atvērt dokumentu *Maijs* un mainīt tā orientāciju uz portretorientāciju.
- 3. Dokumentā *Maijs* iestatīt šādus dokumenta malu izmērus: augšā un apakšā 2,2 cm, kreisajā pusē 3,2 cm un labajā pusē 1,8 cm.
- 4. Dokumenta *Maijs* sākumā izveidot jaunu rindkopu ar tekstu *Latvijas klimatiskais raksturojums maijā*.
- 5. Dokumentā *Maijs* visur frāzi *ºC* aizstāt ar vārdu *grādi*.
- 6. Dokumentā *Maijs* teksta rindai, kas satur vārdu *Vidzemes*, iestatīt zilu rakstzīmju krāsu.
- 7. Dokumentu *Maijs* saglabāt ar nosaukumu *Maijs2* un aizvērt.
- 8. Atvērt dokumentus *Klimats* un *Janvaris*.
- 9. Dokumenta *Janvaris* visu tekstu dublēt dokumentā *Klimats* starp virsrakstiem *Janvāris* un *Februāris* un aizvērt dokumentu *Janvaris*. Turpināt darbu dokumentā *Klimats*.
- 10. Sadaļas *Aprīlis* virsraksta rakstzīmju lielumu mainīt uz 17 pt.
- 11. Sadaļas *Aprīlis* rindkopai, kas sākas ar vārdu *Kopumā*, rakstzīmēm iestatīt slīprakstu.
- 12. Sadaļā *Aprīlis* pēc vārda *dominējošie* ievietot simbolu <sup>Z</sup> (fonts *Wingdings*).
- 13. Sadaļas *Jūnijs* visām rindkopām iestatīt 1,5 cm lielu pirmās rindas atkāpi.
- 14. Sadaļas *Jūnijs* visām rindkopām iestatīt pusotru rindu atstarpi starp rindām.
- 15. Sadaļas *Jūnijs* visām rindkopām iestatīt zilu fona krāsu.
- 16. Sadaļas *Augusts* visas rindkopas līdzināt pie abām malām.
- 17. Pēdējai teksta rindkopai (sākas ar vārdiem *Izmantota informācija*) izveidot apmales zilā krāsā. Saglabāt izmaiņas un aizvērt dokumentu *Klimats*.
- 18. Atvērt dokumentu *Temperatura* un sadaļā *Kā nosaka gaisa temperatūru?* palielināt mērinstrumentu fotogrāfijas augstumu un platumu aptuveni pusotru reizi. Turpināt darbu dokumentā *Temperatura*.
- 19. Virsraksta *Kā nosaka gaisa temperatūru?* formātu kopēt virsrakstam *Laika ziņas internetā*.
- 20. Sadaļā *Laika ziņas internetā* pārveidot numurēto sarakstu par aizzīmētu sarakstu ar simbolu .
- 21. Pirms virsraksta *Komforta temperatūra* iespraust lappuses pārtraukumu.
- 22. Sadaļā *Komforta temperatūra* dzēst krāsaino termometra attēlu.
- 23. Sadaļā *Komforta temperatūra* pārvietot un formatēt melnbalto termometra attēlu tā, lai teksts atrastos pa labi no tā.
- 24. Sadaļā *Komforta temperatūra* pievienot 1. tabulas kreisajā pusē jaunu kolonnu.
- 25. Sadaļā *Komforta temperatūra* apvienot 2. tabulas šūnu ar tekstu *Termālās sajūtas* ar blakus apakšā esošo tukšo šūnu.
- 26. Sadaļā *Komforta temperatūra* 2. tabulas ceturtajā kolonnā pārveidot tekstu tā, lai tas tiktu attēlots ar lielajiem burtiem.
- 27. Sadaļā *Komforta temperatūra* mainīt 2. tabulas trešās kolonnas platumu tā, lai tās katras šūnas saturs atrastos vienā rindā.
- 28. Pievienot dokumentam galveni, kas satur tavas skolas nosaukumu.
- 29. Dokumentā kājenē ievietot lappušu numurus, kas līdzināti pēc labās malas. Saglabāt izmaiņas un aizvērt dokumentu *Temperatura*.
- 30. Tev būs jāveic pasta sapludināšana (*Mail Merge*). Par nosūtāmo dokumentu izvēlēties vēstuli *(letter)*, kuras teksts atrodas datnē *Uzaicinajums*, bet par adresātu sarakstu – datni *Saraksts*.
- 31. Dokumenta *Uzaicinajums* iekrāsotā teksta vietā iespraust atbilstošos datu laukus no datnes *Saraksts*. Saglabāt veiktās izmaiņas.
- 32. Veikt pasta sapludināšanu, izveidojot jaunu dokumentu tā, lai tiktu sagatavotas vēstules visām datnē *Saraksts* minētajām skolām. Saglabāt jauno dokumentu ar nosaukumu *Vestules2*. Saglabāt visus atvērtos dokumentus un aizvērt tekstapstrādes lietotni.

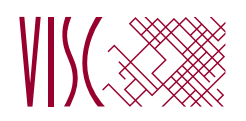

2012. gada 24. un 25. maijā SKOLĒNA DARBA LAPA *3. daļa, 1. variants*

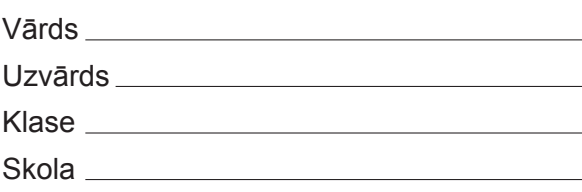

# *3. daļa – izklājlapu lietošana*

*(Par katru pareizi izpildītu uzdevumu vai uzdevuma punktu 1 punkts – kopā 32 punkti.)*

Visas darbības jāveic mapē *4\_Modulis*, kas atrodas skolotāja norādītajā vietā.

- 1. Atvērt darbgrāmatu *avio*. Dzēst darblapu *Z*. Turpmāk visas darbības jāveic šajā datnē.
- 2. Darblapā *dati* šūnā *B5* ievadīt savu vārdu un uzvārdu.
- 3. Darblapā *dati* šūnā *A7* skaitļa *7* vietā ievadīt sava darba varianta numuru.
- 4. Darblapā *dati* centrēt *A3* šūnas saturu apgabalā *A3:B3*.
- 5. Darblapā *avio1* formatēt šūnas *B3:B14* naudas formātā.
- 6. Darblapā *avio1* mainīt šūnā *E1* teksta orientāciju uz horizontālu.
- 7. Darblapā *avio1* formatēt šūnas *D1* un *F1* datuma formātā *yyyy.mm.dd*.
- 8. Darblapā *avio1* izlabot kļūdaino formulu šūnā *B15*.
- 9. Darblapā *grafiki1* sektoru diagrammai nomainīt tipu uz joslveida.
- 10. Darblapā *A* 2. rindas vietā iespraust tukšu rindu.
- 11. Darblapu *A* mērogot tā, lai tās saturs drukājot ietilptu 10 lappusēs.
- 12. Darblapā *B* šūnas *L2:L344* aizpildīt ar skaitļiem no 1 līdz 343.
- 13. Darblapā *B* formatēt šūnas *H2:H344*, norādot 1 ciparu aiz komata.
- 14. Darblapā *B* visām kolonnām iestatīt tādu pašu platumu kā kolonnai *F*.
- 15. Darblapā *B* šūnās *M2:M344* ievadīt formulu, kas parāda tekstu *Ziemeļu puslode*, ja kolonnas *H* atbilstošajā šūnā ir pozitīvs skaistlis vai *Dienvidu puslode*, ja negatīvs skaitlis.
- 16. Darblapā *C* dzēst kolonnas *L, M, N* un *O*.
- 17. Darblapā *C* dzēst šūnas *J1* saturu.
- 18. Darblapai *C* iestatīt ainavorientāciju.
- 19. Darblapai *C* pirmās divas rindas iestatīt kā atkārtoti drukājamas katras lappuses augšdaļā.
- 20. Darblapai *C* pievienot galveni ar tekstu *Lidostu dati*.
- 21. Darblapas *C* datus sakārtot alfabētiskā secībā pēc valsts nosaukuma.
- 22. Aiz darblapas *C* iespraust jaunu darblapu.
- 23. Darblapas *grafiki1* šūnas *B1* saturu dublēt darblapas *F* šūnā *F1*.
- 24. Darblapā *F* šūnā *G1* aprēķināt skrejceļu skaitu Francijā (FR).
- 25. Darblapā *F* šūnā *J1* aprēķināt vidējo skrejceļa garumu Francijā (FR).
- 26. Darblapā *F* šūnā *K1* aprēķināt mazāko skrejceļa augstumu virs jūras līmeņa Francijā (FR).
- 27. Darblapu *F* pārsaukt par *Francijas dati*.
- 28. Darblapā *I* šūnā *L2* dota formula, kas aprēķina Abadanas un Rīgas laiku zonu starpību. Pārveidot šajā formulā šūnu adresāciju no relatīvās uz absolūto.
- 29. Darblapā *I* šūnā *L3* dota formula, kas aprēķina Abadanas un Atambua skrejceļu augstuma virs jūras līmeņa starpību. Pārveidot formulā šūnu adresāciju un kopēt formulu šūnu apgabalā *L4:L392* tā, lai tiktu aprēķināta Abadanas un pārējo darblapā doto skrejceļu augstumu virs jūras līmeņa starpība.
- 30. Darblapā *I* šūnā *M2* ievadīt formulu, kas aprēķina starpību starp Abadanas un Arso laika zonām.
- 31. Darblapā *Y* attēlot stabiņu diagrammā datus no šūnu apgabala *A1: A16; H1:I16*.
- 32. Pāriet uz darblapu *dati*. Saglabāt datnē *avio* veiktās izmaiņas un beigt darbu.

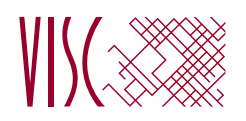

2012. gada 24. un 25. maijā SKOLĒNA DARBA LAPA *3. daļa, 2. variants*

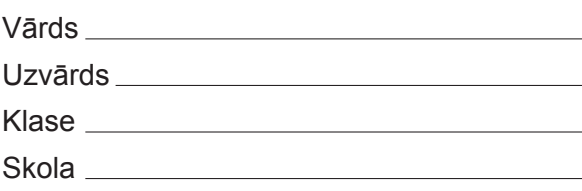

# *3. daļa – izklājlapu lietošana*

*(Par katru pareizi izpildītu uzdevumu vai uzdevuma punktu 1 punkts – kopā 32 punkti.)*

Visas darbības jāveic mapē *4\_Modulis*, kas atrodas skolotāja norādītajā vietā.

- 1. Atvērt darbgrāmatu *avio*. Dzēst darblapu *Z*. Turpmāk visas darbības jāveic šajā datnē.
- 2. Darblapā *dati* šūnā *B5* ievadīt savu vārdu un uzvārdu.
- 3. Darblapā *dati* šūnā *A7* skaitļa *7* vietā ievadīt sava darba varianta numuru.
- 4. Darblapā *dati* centrēt *A3* šūnas saturu apgabalā *A3:D3*.
- 5. Darblapā *avio2* formatēt šūnas *B3:B10* naudas formātā.
- 6. Darblapā *avio2* mainīt šūnā *E1* teksta orientāciju par 180°.
- 7. Darblapā *avio2* formatēt šūnas *D1* un *F1* datuma formātā *yyyy-mm-dd*.
- 8. Darblapā *avio2* izlabot kļūdaino formulu šūnā *B11*.
- 9. Darblapā *grafiki2* sektoru diagrammai nomainīt tipu uz stabiņveida.
- 10. Darblapā *D* dzēst kolonnas *L*, *M*, *N* un *O*.
- 11. Darblapā *D* dzēst šūnas *J1* saturu.
- 12. Darblapai *D* iestatīt portretorientāciju.
- 13. Darblapai *D* pirmās divas rindas iestatīt kā atkārtoti drukājamas katras lappuses augšdaļā.
- 14. Darblapas *D* kājenē pirms teksta *gads* ierakstīt skaitli 2012.
- 15. Darblapas *D* datus sakārtot alfabētiskā secībā pēc valsts nosaukuma.
- 16. Iespraust jaunu darblapu aiz darblapas *D*.
- 17. Darblapā *E* 2. rindas vietā iespraust tukšu rindu.
- 18. Darblapu *E* mērogot tā, lai drukājot tās saturs ietilptu 1 lappusē.
- 19. Darblapas *grafiki2* šūnas *B1* saturu dublēt darblapas *G* šūnā *F1*.
- 20. Darblapā *G* šūnā *G1* aprēķināt skrejceļu skaitu Vācijā (DE).
- 21. Darblapā *G* šūnā *J1* aprēķināt vidējo skrejceļa garumu Vācijā (DE).
- 22. Darblapā *G* šūnā *K1* aprēķināt mazāko skrejceļa augstumu virs jūras līmeņa Vācijā (DE).
- 23. Darblapu *G* pārsaukt par *Vācijas dati*.
- 24. Darblapā *M* šūnas *L2:L281* aizpildīt ar skaitļiem no 1 līdz 280.
- 25. Darblapā *M* formatēt šūnas *H2:H281*, norādot 2 ciparus aiz komata.
- 26. Darblapā *M* visām kolonnām iestatīt tādu pašu platumu kā kolonnai *D*.
- 27. Darblapā *M* šūnās *M2:M281* ievadīt formulu, kas parāda tekstu *Rietumu puslode*, ja kolonnas *I*  atbilstošajā šunā ir pozitīvs skaitlis vai *Austrumu puslode*, ja negatīvs skaitlis.
- 28. Darblapā *O* attēlot joslu diagrammā datus no šūnu apgabala *A1:A8; H1:I8*.
- 29. Darblapā *T* šūnā *L2* dota formula, kas aprēķina Adanas un Rīgas laiku zonu starpību. Pārveidot šajā formulā šūnu adresāciju no jauktās uz absolūto.
- 30. Darblapā *T* šūnā *L3* dota formula, kas aprēķina Adanas un Izmiras skrejceļu augstuma virs jūras līmeņa starpību. Pārveidot formulā šūnu adresāciju un kopēt formulu šūnu apgabalā *L4:L122* tā, lai tiktu aprēķināta Adanas un pārējo darblapā doto skrejceļu augstumu virs jūras līmeņa starpība.
- 31. Darblapā *T* šūnā *M2* ievadīt formulu, kas aprēķina starpību starp Adanas un Bukobas laika zonām.
- 32. Pāriet uz darblapu *dati*. Saglabāt datnē *avio* veiktās izmaiņas un beigt darbu.

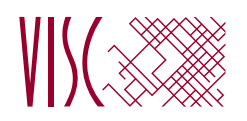

2012. gada 24. un 25. maijā SKOLĒNA DARBA LAPA *4. daļa, 1. variants*

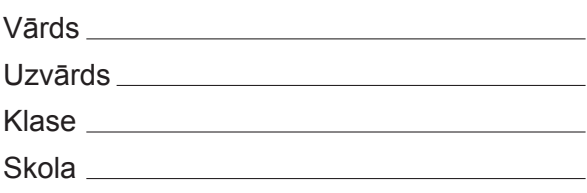

# *4. daļa – datubāzu veidošana un izmantošana*

*(Par katru pareizi izpildītu uzdevumu vai uzdevuma punktu 1 punkts – kopā 32 punkti.)*

Visas darbības jāveic mapē *5\_Modulis*, kas atrodas skolotāja norādītajā vietā.

- 1. Atvērt datubāzes datni *Eksamens*.
- 2. Starp tabulām *Stundas* un *Prieksmets* izveidot attiecību (relāciju), kas saista šo tabulu laukus *Prieksmets\_ID*.
- 3. Tabulā *Telpas\_1* iestatīt lauku *Telpa\_ID* par primārās atslēgas lauku.
- 4. Tabulā *Stundas* lauku *Skolotajs\_ID* indeksēt tā, lai tiktu pieļauta tā satura dublēšanās.
- 5. Tabulai *Skolotaji* pievienot jaunu ierakstu un tā laukā *Uzvards* ievadīt tekstu *Zaļais*.
- 6. Tabulai *Skolotaji* pievienot jaunu lauku *Personas\_kods*, kurā paredzēts glabāt tekstu, ne garāku par 12 simboliem.
- 7. Tabulā *Skolotaji* mainīt lauka *Vards* lielumu uz 50.
- 8. Tabulā *Skoleni* mainīt lauka *Dzimsanas\_datums* datu attēlošanas formātu tā, lai dienas (datuma), mēneša un gada attēlošanai tiek lietoti tikai skaitļi.
- 9. Tabulā *Skoleni* ierakstā, kuram lauka *Skolens\_ID* saturs ir *1*, mainīt lauka *Vards* vērtību uz *Jānis*.
- 10. Tabulā *Sekmes* dzēst ierakstu, kuram lauka *Sekmes\_ID* vērtība ir *3*.
- 11. Tabulā *Sekmes* sakārtot tabulas ierakstus pēc lauka *Prieksmets* alfabētiskā secībā.
- 12. Tabulā *Inventars* laukam *Nosaukums* iestatīt tipu, kas paredzēts teksta glabāšanai.
- 13. Izveidot vaicājumu ar nosaukumu *Saraksts*, kurā jābūt tabulas *Skoleni* laukiem *Klase*, *Vards* un *Uzvards*.
- 14. Izveidot vaicājumu ar nosaukumu *Riga*, kurā jābūt tabulas *Skoleni* laukiem *Klase*, *Uzvards* un *Pilseta* un kurā tiktu atlasīti ieraksti, kam lauka *Pilseta* vērtība ir *Rīga*.
- 15. Izveidot vaicājumu ar nosaukumu *Atzimes1*, kurā jābūt tabulas *Sekmes* laukiem *Skolens\_ID*, *Prieksmets* un *Vertejums* un kurā tiktu atlasīti ieraksti, kuros lauka *Vertejums* vērtība ir lielāka par vai vienāda ar *8*.
- 16. Izveidot vaicājumu ar nosaukumu *Atzimes2*, kurā jābūt tabulas *Skoleni* laukiem *Klase* un *Uzvards* un tabulas *Sekmes* laukiem *Prieksmets* un *Vertejums* un kurā tiktu atlasīti ieraksti, kam lauka *Vertejums* vērtība ir lielāka par *4* un mazāka par *8*.
- 17. Vaicājumam *Skolenu\_saraksts* pievienot kritēriju tā, lai tiktu atlasīti ieraksti par visiem skolēniem, kuriem lauka *Uzvards* saturs sākas ar burtu *Z*.
- 18. Vaicājumu *10\_klases* rediģēt tā, lai tiktu atlasīti ieraksti, kuros lauka *Klase* vērtība ir *10A* vai *10B*.
- 19. Vaicājumā *11\_klases* dzēst lauku *Datums*.
- 20. Vaicājumu *12\_klases* rediģēt tā, lai vaicājuma rezultātā netiktu rādīts lauks *Klase*, bet atlases kritēriji darbotos.
- 21. Dzēst vaicājumu *Labakie*.
- 22. Izveidot jebkura veida formu ar nosaukumu *Skoleni*, kas satur tabulas *Skoleni* visus laukus.
- 23. Lietojot formu *Zinas*, ierakstā, kura lauka *Sekmes\_ID* saturs ir *5*, dzēst lauka *Prieksmets* saturu.
- 24. Formas *Formatesana* galvenē ievietot attēlu *Logo.jpg*, kas atrodas mapē **5\_***Modulis*.
- 25. Izveidot jebkura veida pārskatu ar nosaukumu *Sekmes*, kas satur tabulas *Sekmes* visus laukus.
- 26. Pārskata *Formatesana* galvenē ievietot tekstu *Skolēnu saraksts*.
- 27. Izveidot pārskatu ar nosaukumu *Grupesana*, kas atbilst šādiem kritērijiem:
	- • pārskatā ietverti tabulas *Skoleni* lauki *Klase*, *Vards* un *Uzvards* (1 punkts);
	- • īstenota grupēšana pēc lauka *Klase* (1 punkts).
- 28. Izveidot jaunu tabulu un veikt šādas darbības:
	- izveidot lauku *Ieraksta ID*, kas paredzēts teksta glabāšanai (1 punkts);
	- • izveidot lauku *Skaits*, kas paredzēts veselu skaitļu glabāšanai (1 punkts);
	- lauku *Ieraksta ID* iestatīt par primārās atslēgas lauku (1 punkts);
	- • tabulu saglabāt ar nosaukumu *Tabula\_1* (1 punkts).

Aizvērt datubāzi *Eksamens* un lietotni *Access*.

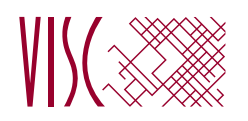

2012. gada 24. un 25. maijā SKOLĒNA DARBA LAPA *4. daļa, 2. variants*

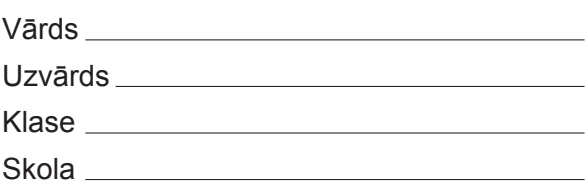

# *4. daļa – datubāzu veidošana un izmantošana*

*(Par katru pareizi izpildītu uzdevumu vai uzdevuma punktu 1 punkts – kopā 32 punkti.)*

Visas darbības jāveic mapē *5\_Modulis*, kas atrodas skolotāja norādītajā vietā.

- 1. Atvērt datubāzes datni *Eksamens.*
- 2. Starp tabulām *Stundas* un *Skolotaji* izveidot attiecību (relāciju), kas saista šo tabulu laukus *Skolotajs\_ID*.
- 3. Tabulā *Prieksmets\_1* iestatīt lauku *Prieksmeta\_ID* par primārās atslēgas lauku.
- 4. Tabulā *Stundas* lauku *Telpa\_ID* indeksēt tā, lai tiktu pieļauta tā satura dublēšanās.
- 5. Tabulai *Skolotaji* pievienot jaunu ierakstu un tā laukā *Vards* ievadīt tekstu *Jānis*.
- 6. Tabulai *Skolotaji* pievienot jaunu lauku *Adrese*, kurā paredzēts glabāt tekstu, ne garāku par 100 simboliem.
- 7. Tabulā *Skolotaji* mainīt lauka *Uzvards* lielumu uz 60.
- 8. Tabulā *Sekmes* mainīt lauka *Datums* datu attēlošanas formātu tā, lai dienas (datuma), mēneša un gada attēlošanai tiek lietoti tikai skaitli.
- 9. Tabulā *Sekmes* ierakstā, kuram lauka *Sekmes\_ID* saturs ir *3*, mainīt lauka *Vertejums* vērtību uz *8*.
- 10. Tabulā *Sekmes* sakārtot tabulas ierakstus pēc lauka *Vertejums* dilstošā secībā.
- 11. Tabulā *Skoleni* dzēst ierakstu, kuram lauka *Skolens\_ID* vērtība ir *4*.
- 12. Tabulā *Inventars* laukam *Skaits* iestatīt tipu, kas paredzēts skaitļu glabāšanai.
- 13. Izveidot vaicājumu ar nosaukumu *Saraksts*, kurā jābūt tabulas *Skolotaji* laukiem *Vards*, *Uzvards* un *Prieksmets*.
- 14. Izveidot vaicājumu ar nosaukumu *Jelgava*, kurā jābūt tabulas *Skoleni* laukiem *Klase*, *Uzvards* un *Pilseta* un kurā tiktu atlasīti ieraksti, kuros lauka *Pilseta* vērtība ir *Jelgava*.
- 15. Izveidot vaicājumu ar nosaukumu *Atzimes1*, kurā jābūt tabulas *Sekmes* laukiem *Skolens\_ID*, *Prieksmets* un *Vertejums* un kurā tiktu atlasīti ieraksti, kuros lauka *Vertejums* vērtība ir mazāka par vai vienāda ar *4*.
- 16. Izveidot vaicājumu ar nosaukumu *Atzimes2*, kurā jābūt tabulas *Skoleni* laukiem *Klase* un *Uzvards*  un tabulas *Sekmes* laukiem *Prieksmets* un *Vertejums* un kurā tiktu atlasīti ieraksti, kuros lauka *Vertejums* vērtība ir lielāka par *6* un mazāka par *9*.
- 17. Vaicājumam *Skolenu\_saraksts* pievienot kritēriju tā, lai tiktu atlasīti ieraksti par visiem skolēniem, kuriem lauka *Uzvards* saturs *sākas ar burtu O*.
- 18. Vaicājumu *11\_klases* rediģēt tā, lai tiktu atlasīti ieraksti, kuros lauka *Klase* vērtība ir *11A* vai *11B*.

- 19. Vaicājumā *10\_klases* pievienot lauku *Datums*.
- 20. Vaicājumu *Labakie* rediģēt tā, lai vaicājuma rezultātā tiktu rādīts arī lauks *Vertejums*.
- 21. Izveidot jebkura veida formu ar nosaukumu *Skolotaji*, kas satur tabulas *Skolotaji* visus laukus.
- 22. Lietojot formu *Zinas*, pievienot jaunu ierakstu un tā laukā *Prieksmets* ievadīt tekstu *Informātika*.
- 23. Formas *Formatesana* galvenē ievietot tekstu *Skolēnu saraksts*.
- 24. Dzēst formu *Form*.
- 25. Izveidot jebkura veida pārskatu ar nosaukumu *Skoleni*, kas satur tabulas *Skoleni* visus laukus.
- 26. Pārskata *Formatesana* galvenē ievietot attēlu *Logo.jpg*, kas atrodas mapē **5\_***Modulis*.
- 27. Izveidot pārskatu ar nosaukumu *Grupesana*, kas atbilst šādiem kritērijiem:
	- • pārskatā ietverti tabulas *Sekmes* lauki *Skolens\_ID*, *Prieksmets* un *Vertejums* (1 punkts);
	- • īstenota grupēšana pēc lauka *Prieksmets* (1 punkts).
- 28. Izveidot jaunu tabulu un veikt šādas darbības:
	- • izveidot lauku *Ieraksta\_ID*, kas paredzēts veselu skaitļu glabāšanai (1 punkts);
	- • izveidot lauku *Nosaukums*, kas paredzēts teksta glabāšanai (1 punkts);
	- • lauku *Ieraksta\_ID* iestatīt par primārās atslēgas lauku (1 punkts);
	- • tabulu saglabāt ar nosaukumu *Tabula\_2* (1 punkts).

Aizvērt datubāzi *Eksamens* un lietotni *Access*.

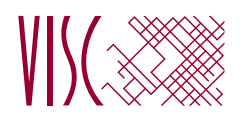

2012. gada 24. maijā DARBA VĒRTĒTĀJA LAPA

### **1. daļa**

Par katru pareizu atbildi – 1 p. **Kopā – 36 p.**

## **2., 3. un 4. daļa**

Par katru pareizi izpildītu uzdevumu vai uzdevuma punktu piešķir 1 punktu, par nepareizi vai daļēji izpildītu uzdevumu – 0 punktu.

## **Katras daļas kopīgais punktu skaits – 32 p.**

Uzdevumos, kuros jāiestata vai jāmaina objektu izmēri, pieļaujama ±5% kļūda.

## **Kopā par darbu – 132 p.**

## *Atbildes 1. daļai:*

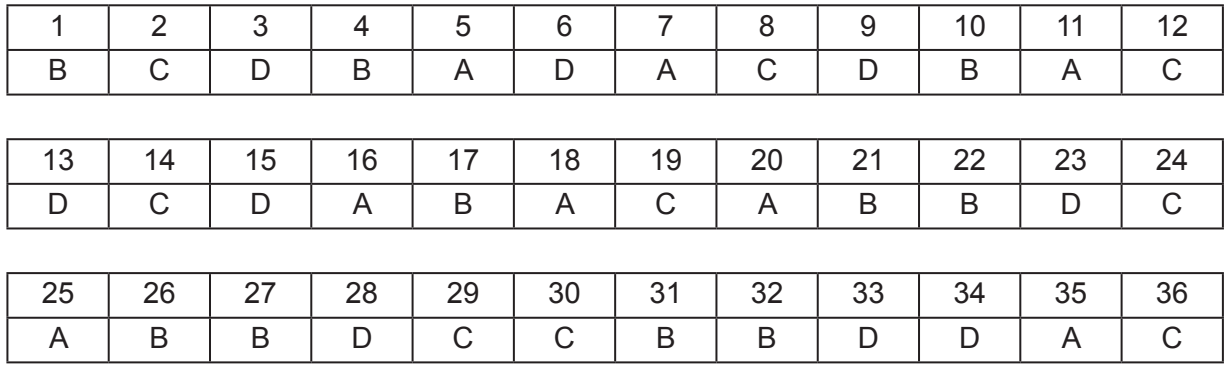